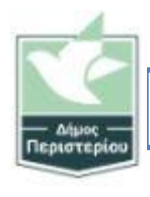

Βήμα 1

Επικοινωνήστε με τον υπεύθυνο του ΙΤ (εσ.114) να σας στείλει mail ενεργοποίησης.

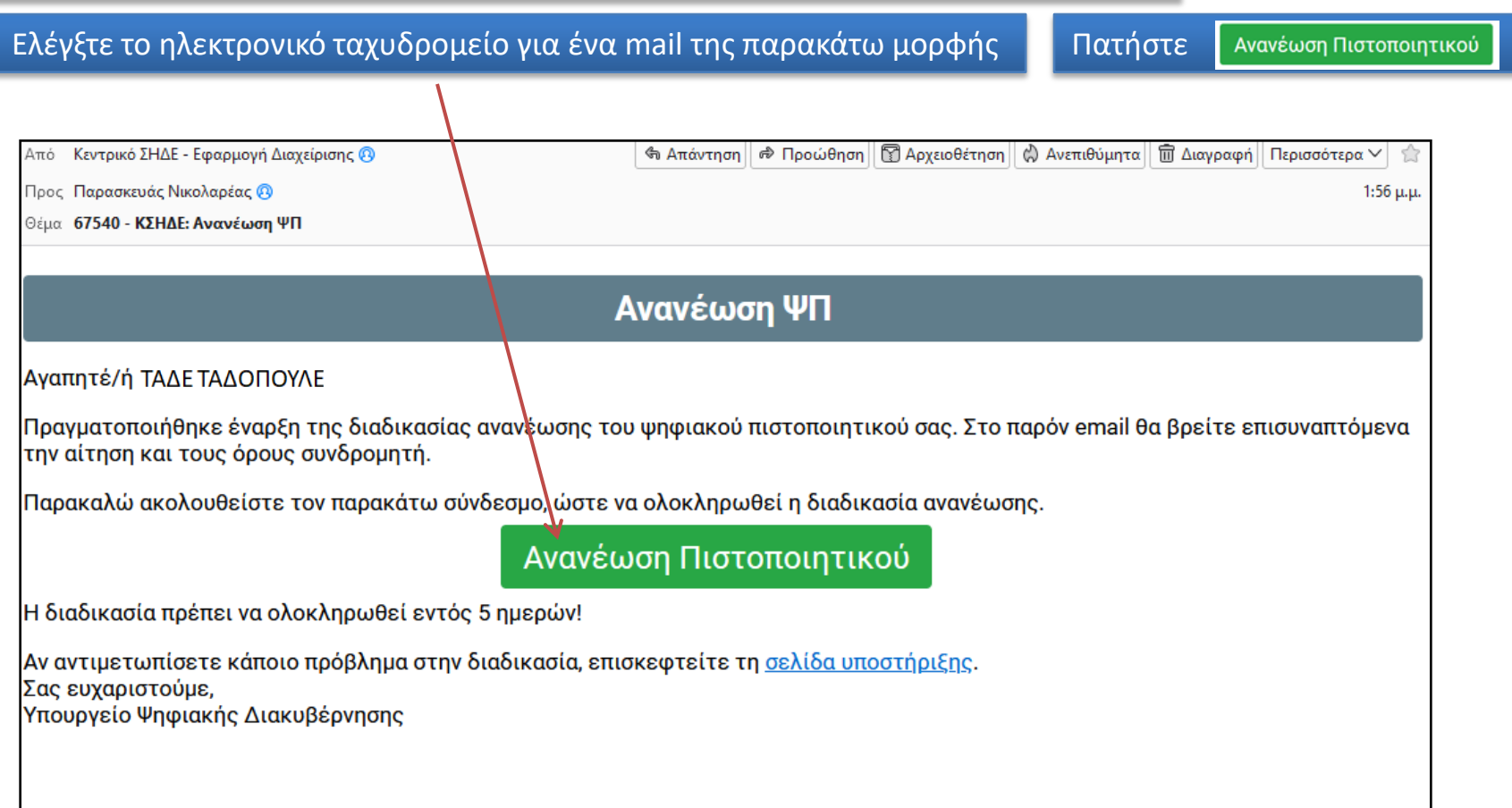

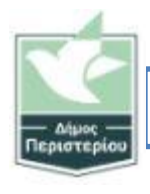

#### Βήμα 2

Συνδεθείτε με κωδικούς taxisnet

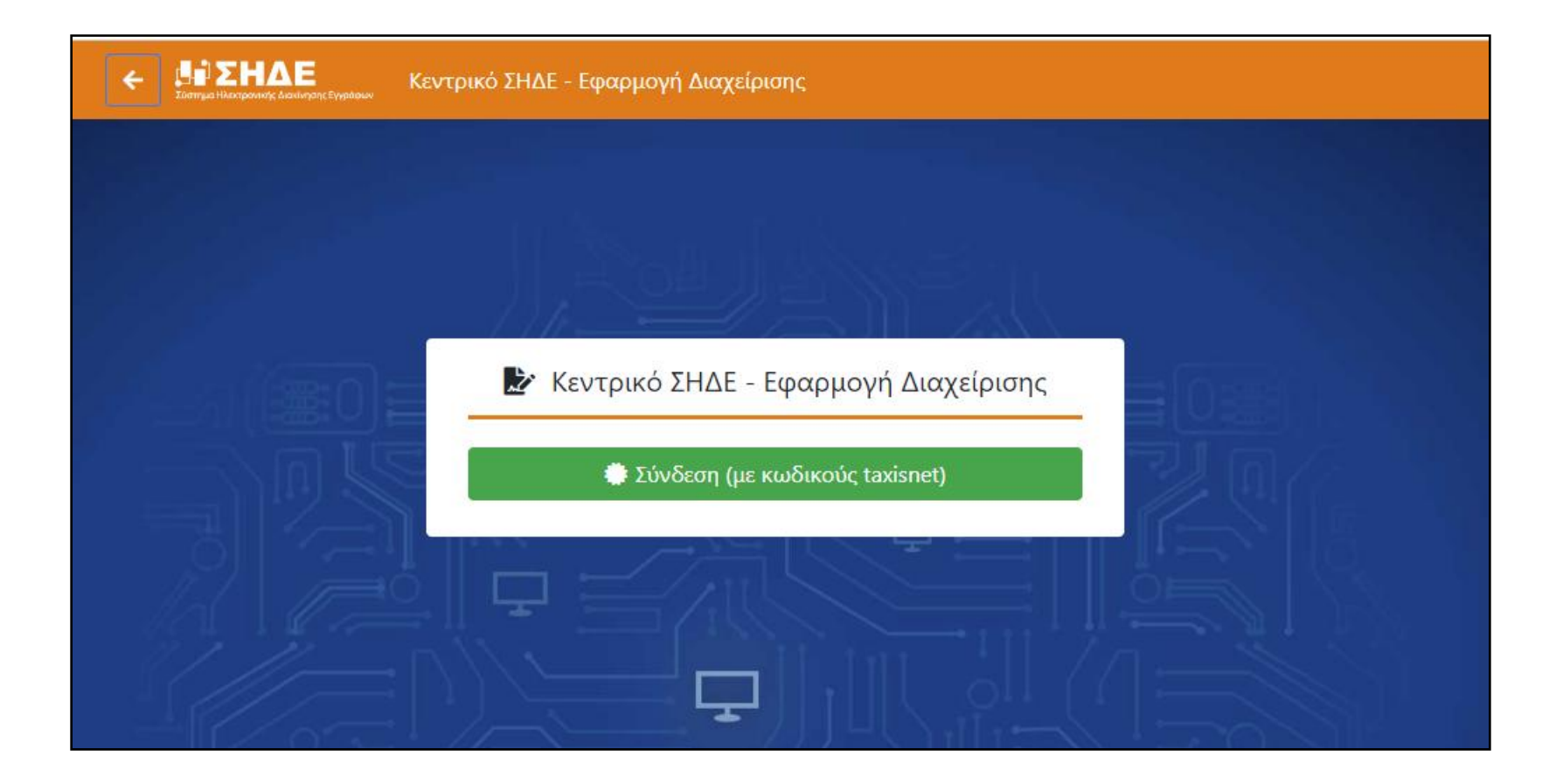

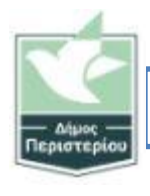

Βήμα 2

Συνδεθείτε με κωδικούς taxisnet

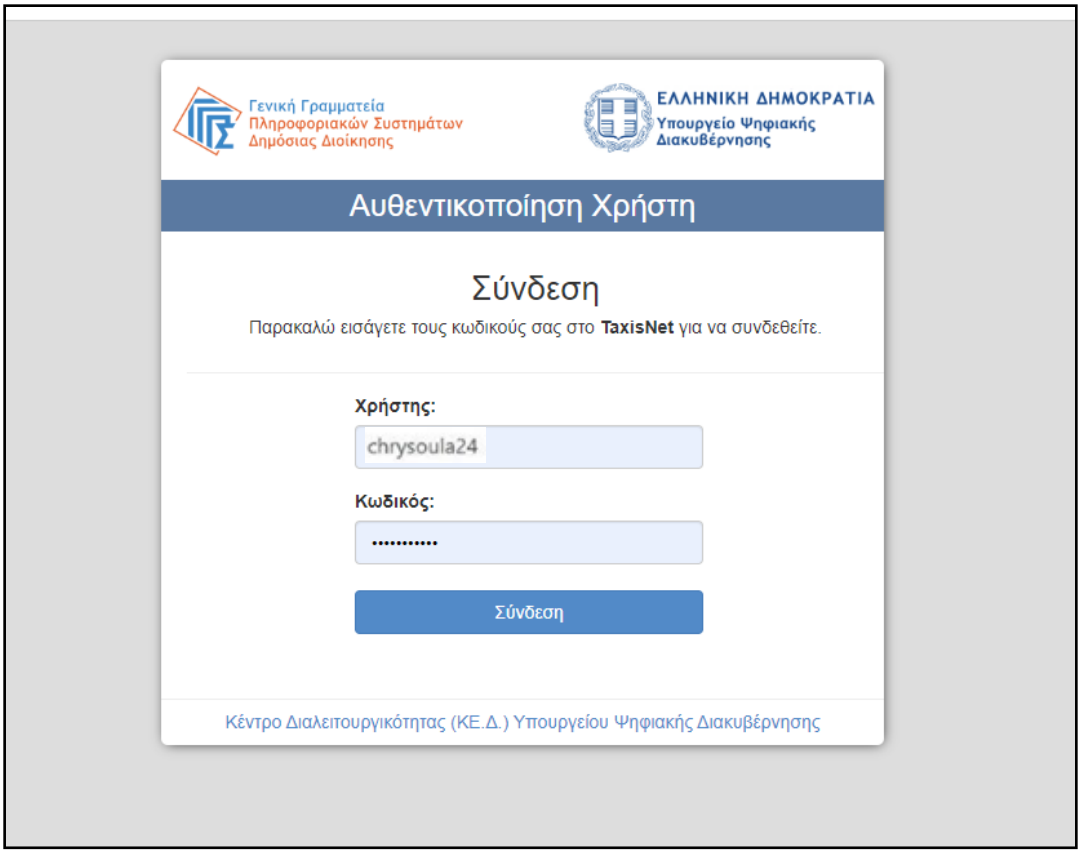

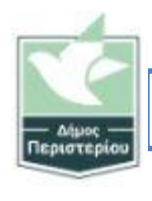

## Βήμα 3

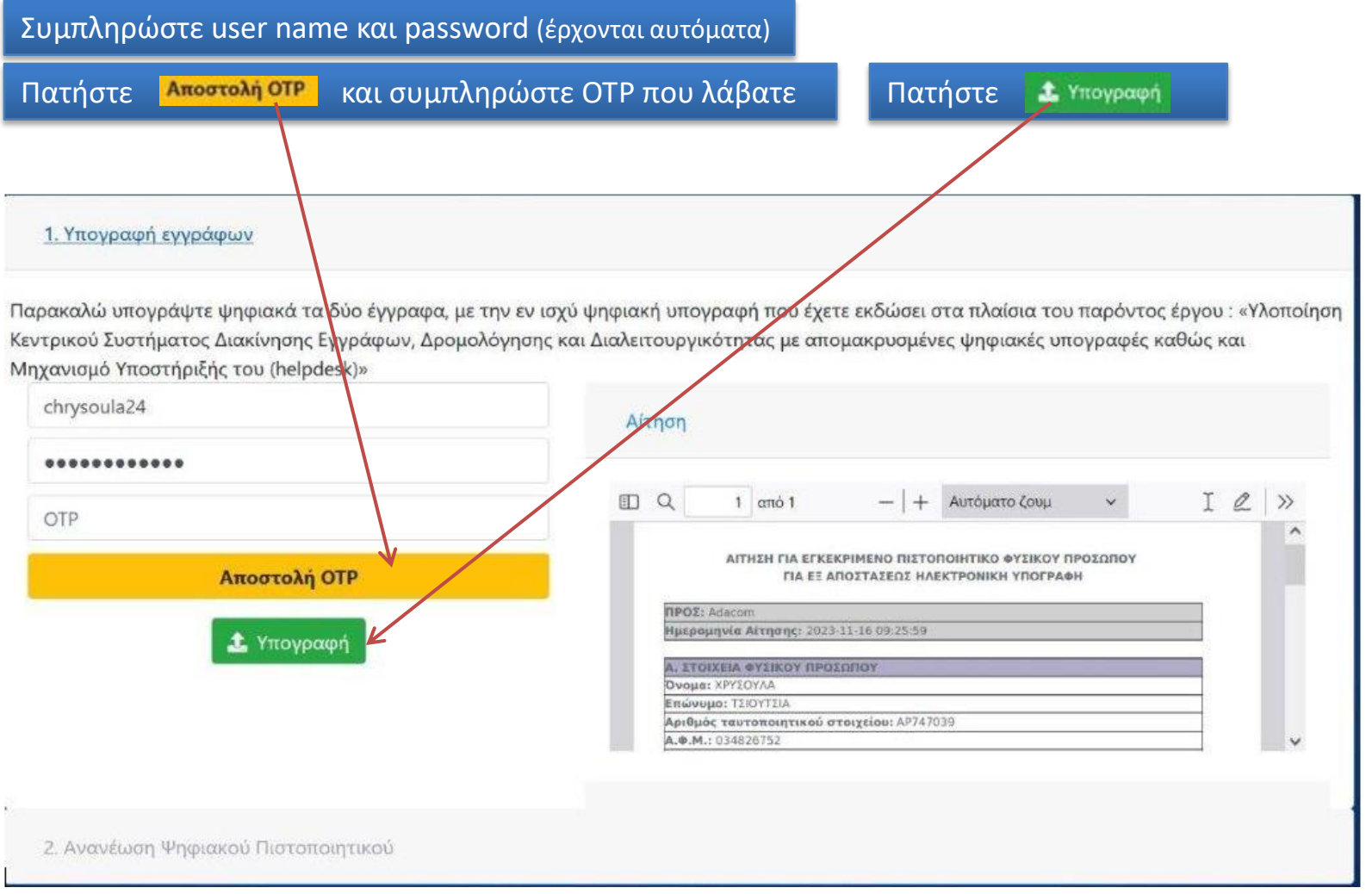

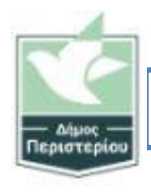

Βήμα 3

Επιβεβαίωση... Πατήστε οκ.

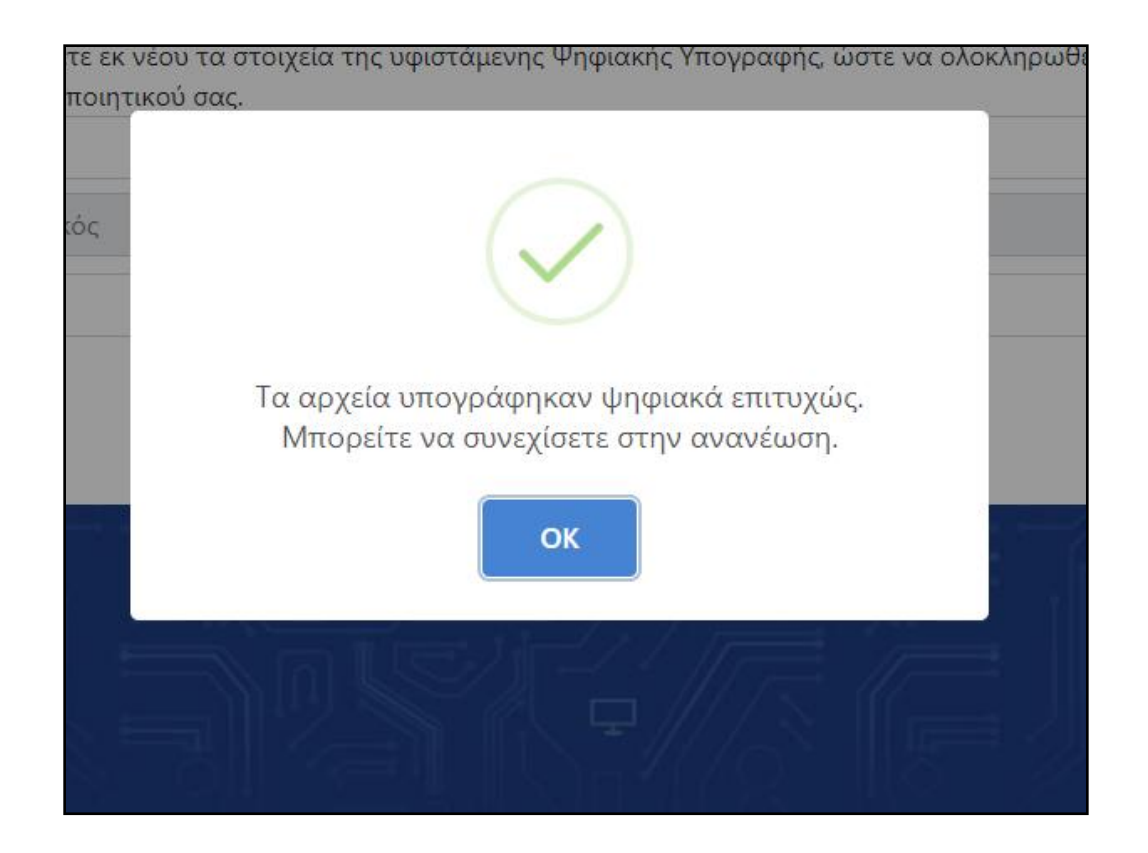

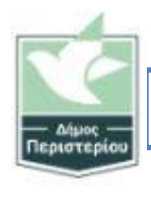

### Βήμα 44

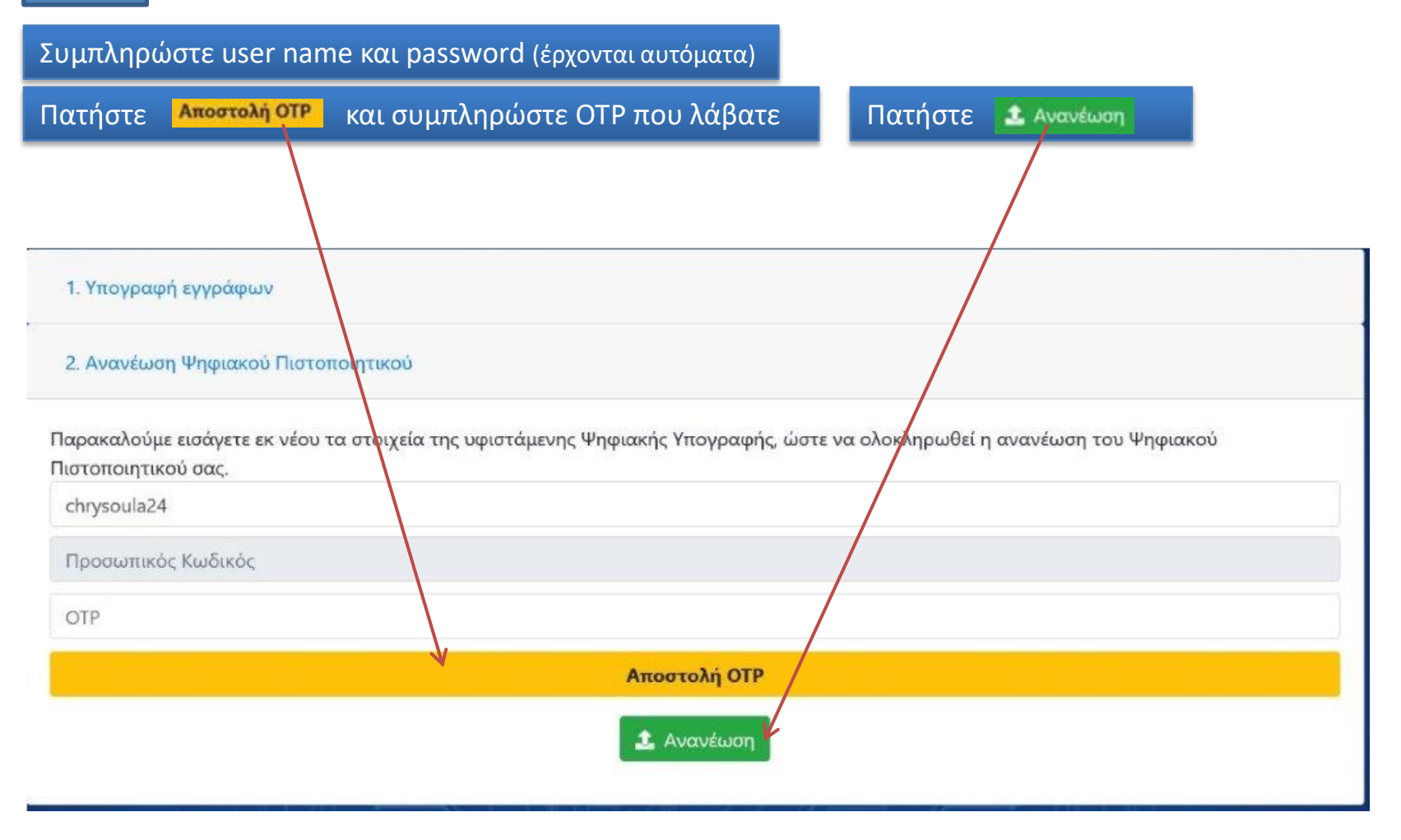

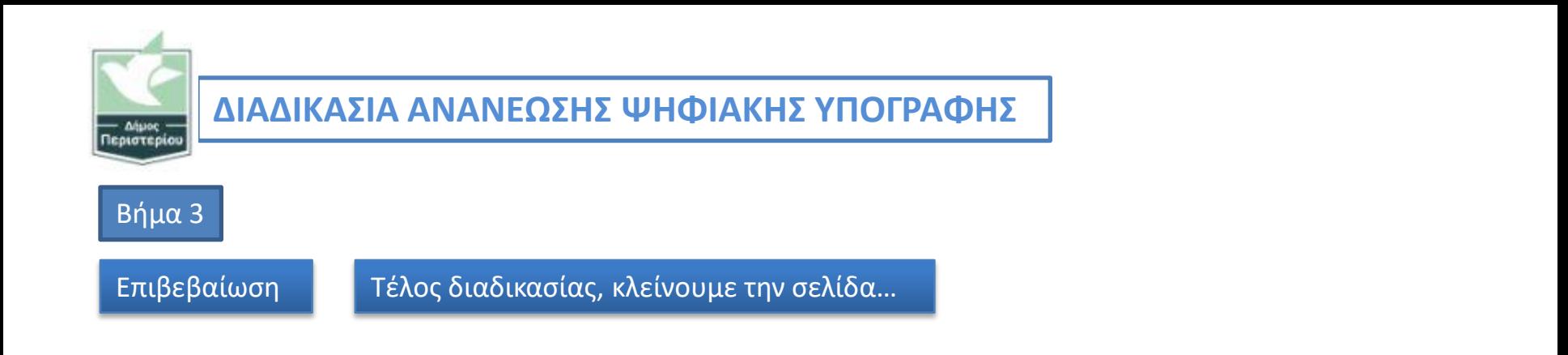

Κεντρικό ΣΗΔΕ - Εφαρμογή Διαχείρισης

ΣΗΔΕ

ι Ηλεκτρονικής Διακίνησης Εγγράφων

Η ανανέωση του ψηφιακού σας πιστοποιητικού πραγματοποιήθηκε επιτυχώς.